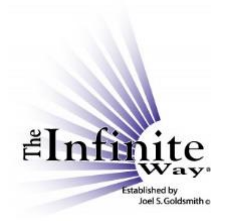

## **Joel S. Goldsmith Streaming Service Video Script: "Listen by Number or Title"**

As I mentioned, there are four ways to select recordings for listening. The first option under the "Listen" tab is "Listen by Number or Title."

If I choose this option, the entire list of over 1250 recordings will display by number and title.

The default display shows the titles in blocks of 10 entries, but you can choose a different number here ["Show entries]. For example, I can choose 25, and the list displays in blocks of 25 entries. I can see the entire list by choosing "All."

Let's go back to showing 10 entries at a time.

Notice that the title of the recording also shows the name of the class associated with that title.

I can navigate the list using these controls [First Previous 1 2 3 4 5 …126 Next Last]. Click/tap "Next" to move to the next block of ten entries; "Previous" to go back to the previous block, "Last" to go to the last block, and "First" to return to the first block. The highlighted number indicates which block you are in.

You will find that these controls are an important reference because if you move to another page or leave the site, when you return to this page, the list will be displayed in the same format you used the last time you were on the page.

For example, if I am on page 6 of the table display, and I go to another page, when I come back, the table will display page 6, just the way I left it. So, if the listing doesn't look quite the way you expected, check these controls. They tell you exactly where you are and allow you to navigate the list easily and quickly.

Now here is an IMPORTANT NOTE. When you are navigating a table with these controls, the **view** of the table changes, BUT you remain on the **same** website page. So, if you click the back arrow [at the top of the page], you will not return to your previous view of the table. The back arrow will always take you to the previous **page**. To return to a previous view of the table, use these controls [First Previous 1 2 3 4 5 ... 126 Next Last].

You can use the search box on this page to quickly find a number, a title, or a key word in a title. For example, suppose someone recommended that you listen to a recording titled "The Thunder of Silence." You can use the search box to quickly locate that recording by typing "thunder" into the search box. Or, if you know that you want to listen to recording number 475A, you can use the search box to locate it quickly.

You can also control the order in which the titles are displayed.

Notice that this table has two columns. The number column now displays the numbers from lowest to highest. To reverse the order of the numbers, click/tap in the number column header to select the column. Then click again in the column header to reverse the order. The entries now display from highest to lowest. Click again and the original display returns.

You can also view the recording titles in alphabetical or reverse alphabetical order. To set the titles in alphabetical order, click in the "title" column header. Now the titles are in alphabetical order from A to Z. And, by the way, conventional alphabetical order starts with punctuation marks, then goes to numbers, then to letters, so in alphabetical order, the titles that use quotation marks will be listed first. To reverse the order and view the titles from Z to A, just click in the column header again.

Clicking on the title or the number of a recording brings up the player page for that recording. The recording number is shown in several places, and it is highlighted in the player list.

There are two player controls: play/pause and volume control. Now, volume control may not appear on a mobile device, and even if it does, it may not work. Many mobile devices just assume control of volume, so if the volume control appears on your mobile device but does not work, just use the volume control for your device.

You can go directly to any point in the recording, either by clicking on any point on the player bar or by sliding the yellow progress indicator.

The length of the recording is shown here and here, and the listening duration is shown here.

The "Take Notes" icon opens a notepad. Notes are saved to your personal, secure account, and you can print them or download them as a Word document. You can move the notepad around on the page and you can control its width.

The notepad is a great feature, but to fully understand how it works on all devices, we highly recommend that you watch the detailed video "The Notes Feature," which is on the "Instructions" page. To close the notepad, simply click here on the X.

The bookmark feature lets you bookmark a recording page. The bookmark marks the page; it does not bookmark a specific place in the recording. If you want to note a specific point in a recording, you can just use the notepad to make a note of that. All your bookmarks are saved to your account.

This section of the page [under the player list] gives information about the recording.

- If the recording was used as source material in any Goldsmith book chapters, the books are listed here. Clicking on the title of a book brings up the player page for that book. From that book player page, you can use this link ["Book Information"] to learn more about the book. The link brings you to the book detail page on the publisher's website. We will talk more about these book pages in the video "Listen by Book," which is on the "Instructions" page.
- Also, remember that every recording is one session within a specific class. The class to which the recording belongs is shown here. The class name links to the player page for that entire class.

This section ["Purchase Options"] gives you links for purchasing the transcript, the CD, the MP3, or the book related to the recording. These links are very easy to use, but for more detailed information, watch the video "The Purchase Options," found on the "Instructions" page.

Lastly, just as a general rule, when you click a link that goes to a page **within** the Streaming Service site, the new page will open in the **same** tab. To get back to the previous page, just use the back arrow at the top left of the page. Links that take you **outside** the site open in a **new** tab, so you can close them easily without affecting your position on the Streaming Service site. There is just one exception to this rule, which is explained in the Notes video.